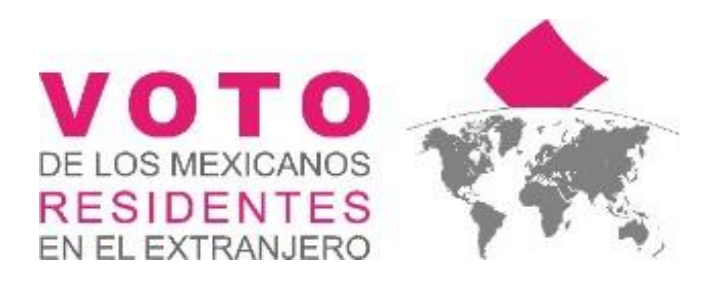

# MANUAL DEL SISTEMA DE VOTO ELECTRÓNICO POR INTERNET PARA LAS Y LOS MEXICANOS RESIDENTES EN EL EXTRANJERO

<u>stá donde</u>

Enero 2021

#### **CONTENIDO**

'Irn

ш

**IDE** 

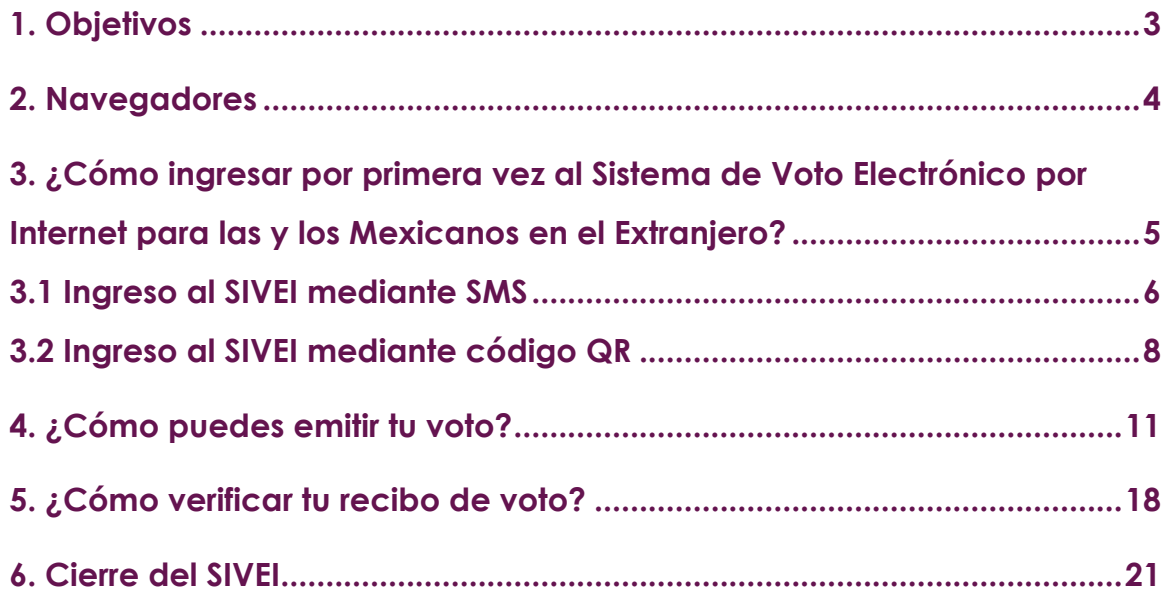

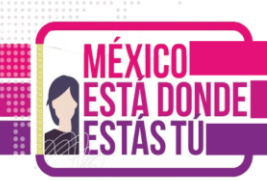

## <span id="page-2-0"></span>**1. Objetivos**

Describir a la ciudadanía mexicana residente en el extranjero que opte por ejercer su derecho al voto a través de medios electrónicos, de manera simple y clara los pasos necesarios para realizar el procedimiento de **autenticación**, **emisión de voto** y **verificación del voto emitido** dentro del Sistema de Voto Electrónico por Internet para las y los Mexicanos Residentes en el Extranjero del Instituto Nacional Electoral para los Procesos Electorales Locales 2020-2021 (**SIVEI**).

Brindar certeza de los derechos y obligaciones de la participación de las y los ciudadanos en las elecciones de acuerdo con el artículo 7, párrafo 1 y 2, de la Ley General de Instituciones y Procedimientos Electorales (**LGIPE**), el cual menciona lo siguiente:

- 1. **Votar en las elecciones constituye un derecho y una obligación que se ejerce para integrar órganos del Estado de elección popular**. También es derecho de los Ciudadanos y obligación para los partidos políticos la igualdad de oportunidades y la paridad entre hombres y mujeres para tener acceso a cargos de elección popular.
- 2. **El voto es universal, libre, secreto, directo, personal e intransferible**. Quedan prohibidos los actos que generen presión o coacción a los electores.

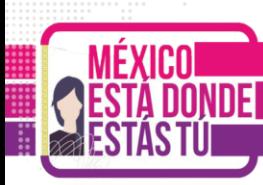

### <span id="page-3-0"></span>**2. Navegadores**

El acceso al del Sistema de Voto Electrónico por Internet (**SIVEI**), puede realizarse a través de los siguientes navegadores:

- Microsoft Edge 44.X o superior
- Firefox 38 o superior.
- Safari 9 o superior.
- Chrome 45 o superior.

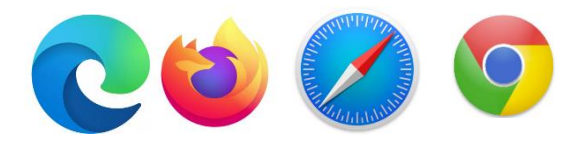

**Nota:** El SIVEI **no es soportado** por el navegador Internet Explorer 10 o superior.

#### <span id="page-4-0"></span>**3. ¿Cómo ingresar por primera vez al Sistema de Voto Electrónico por Internet para las y los Mexicanos en el Extranjero?**

Una vez que te registres por internet en la Lista Nominal de Electores Residentes en el Extranjero (LNERE) y, habiendo elegido la modalidad electrónica por Internet para emitir tu voto, recibirás un correo electrónico correo electrónico con el asunto **"Cuenta de acceso al Sistema de Voto Electrónico por Internet".**

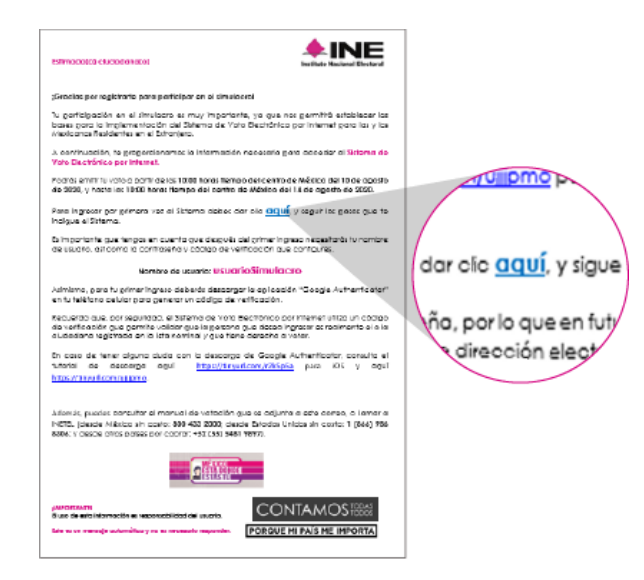

STA DONDE

El correo contiene **un enlace para el primer acceso** al SIVEI, donde se tiene que realizar los siguientes pasos para definir tu contraseña, dando clic en el texto "**aquí**".

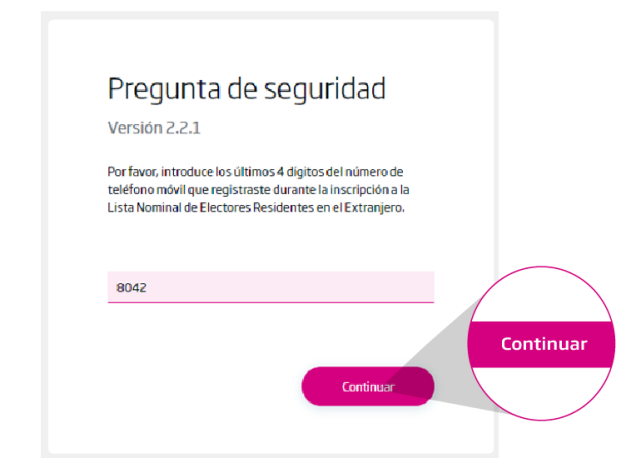

En el SIVEI deberás ingresar los **últimos 4 dígitos del número celular** que proporcionaste al momento de registrarte en la Lista Nominal de Electores Residentes en el Extranjero.

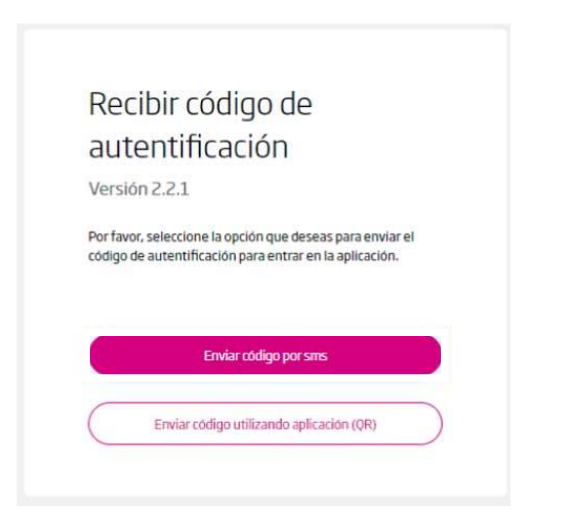

Como medida de seguridad, el SIVEI cuenta con un mecanismo de acceso de doble factor que consiste en tu **usuario, contraseña,** y **un código de verificación** único para cada votante.

Para obtener tu código de verificación deberás **elegir entre obtenerlo a través de un mensaje SMS o mediante un código QR** que se enviará al teléfono celular que proporcionaste al momento de registrarte en la Lista Nominal de Electores Residentes en el

#### <span id="page-5-0"></span>**3.1 Ingreso al SIVEI mediante SMS**

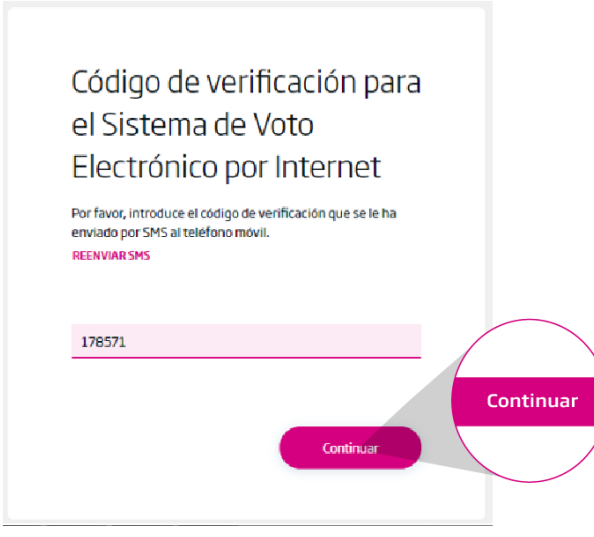

Si eliges obtener tu código de verificación por **mensaje SMS,**  recibirás un mensaje al teléfono celular que proporcionaste al momento de registrarte por internet en la Lista Nominal de Electores Residentes en el Extranjero.

Una vez que obtuviste tu código de verificación lo deberás ingresar en el recuadro y presionar el botón **"Continuar".**

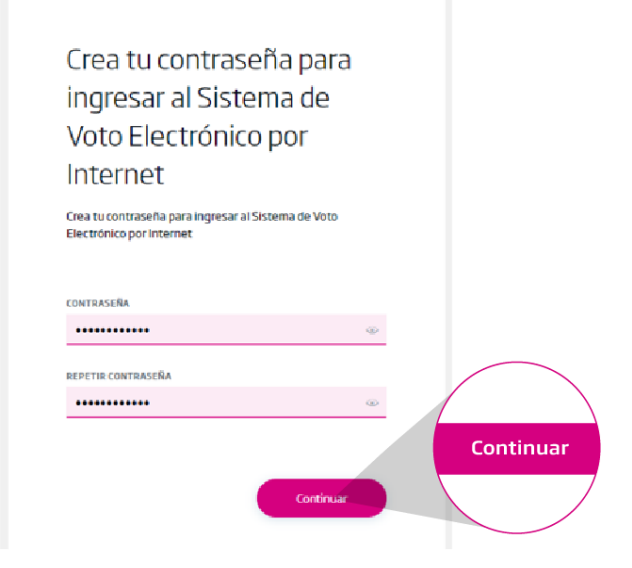

A continuación el SIVEI te **permitirá definir tu contraseña**, la cual deberás ingresar en el recuadro y presionar el botón **"Continuar".**

La contraseña te servirá para ingresar al SIVEI en ocasiones posteriores. Como parte de los controles de seguridad del SIVEI, **nadie más que tú conocerá la contraseña** para poder acceder al SIVEI y emitir voto.

## Has finalizado con éxito el proceso de registro

Da clic en "Iniciar Sesión" para ingresar al Sistema de Voto Electrónico por Internet.

**Iniciar Sesión** 

En este punto habrás finalizado el proceso de generación de contraseña en el SIVEI. Recuerda que **para ingresar nuevamente al SIVEI lo deberás hacer utilizando la contraseña que has generado**, así como tu código de verificación

### <span id="page-7-0"></span>**3.2 Ingreso al SIVEI mediante código QR**

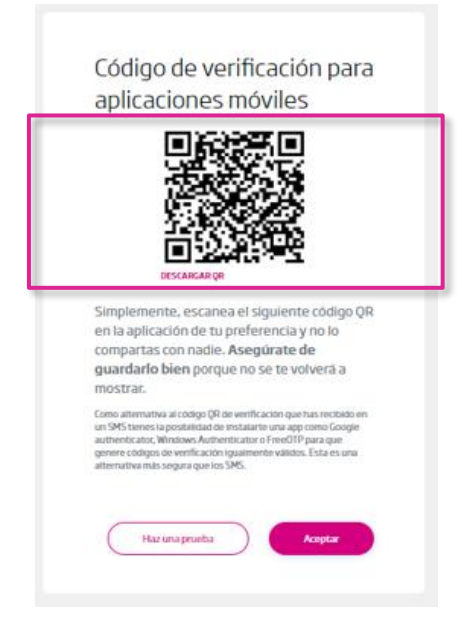

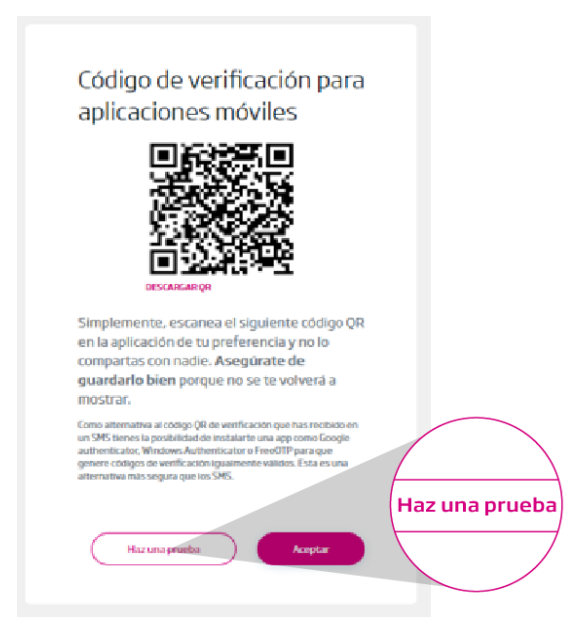

Si eliges obtener tu código de verificación por código QR, el SIVEI te mostrará un **código QR que tendrás que escanear** utilizando alguna de las siguientes aplicaciones que debes instalar previamente en tu celular:

•[Autenticador de Google](https://play.google.com/store/apps/details?id=com.google.android.apps.authenticator2&hl=es_419&gl=US)

•[Microsoft Autenticador](https://www.microsoft.com/es-mx/account/authenticator)

Cabe señalar que ambas aplicaciones son ampliamente utilizadas para robustecer la seguridad de sistemas y servicios informáticos en internet.

Al realizar la lectura de tu código QR con la aplicación se **generará un código de 6 dígitos.**

Si necesitas realizar una prueba del funcionamiento del código de verificación que genera la aplicación, presiona el botón **"Haz una prueba"**.

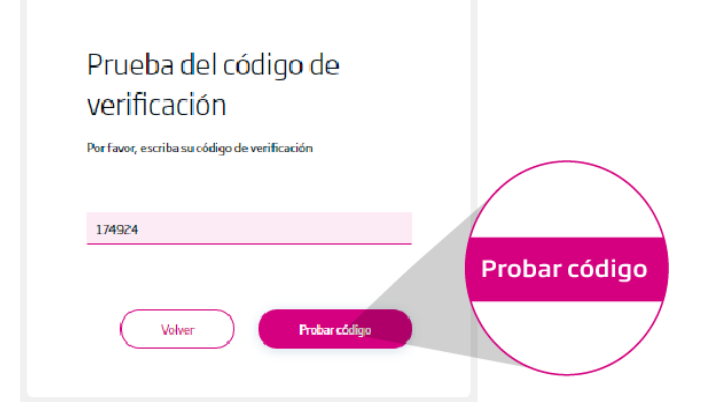

Ingresa los seis dígitos que te muestra la aplicación en el recuadro correspondiente y presiona el botón **"Probar código"**.

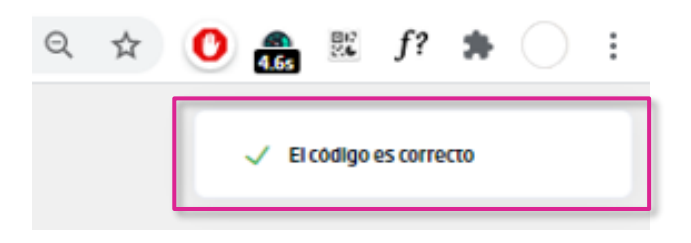

A continuación en la esquina superior derecha de tu navegador, se muestra si el código es correcto o incorrecto.

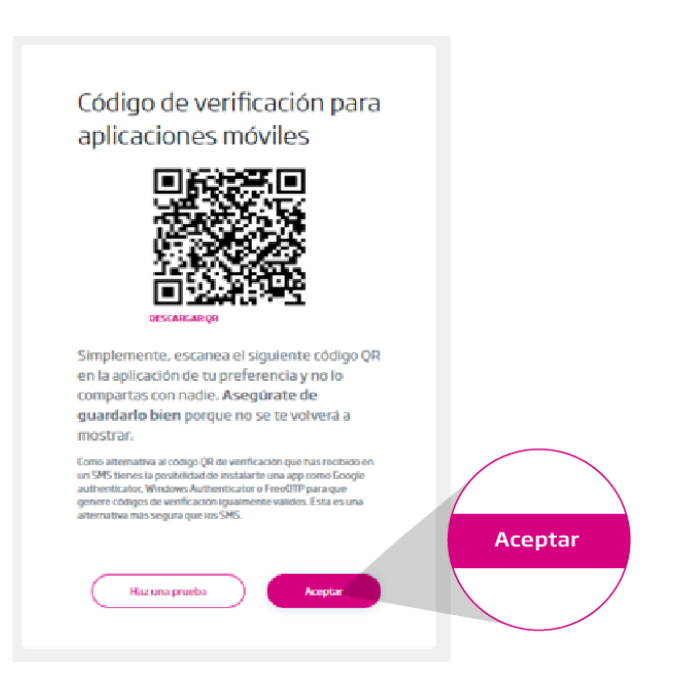

**Si no necesitas realizar una prueba** del funcionamiento del código de verificación que genera la aplicación, presiona el botón **"Aceptar"**.

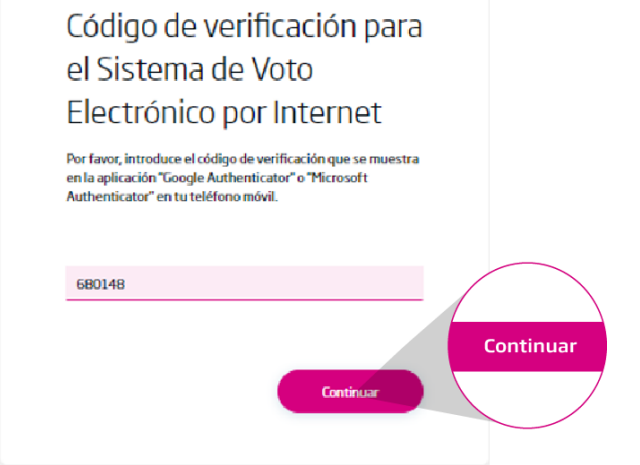

Una vez que obtuviste tu código de verificación lo deberás ingresar en el recuadro y presionar el botón **"Continuar".**

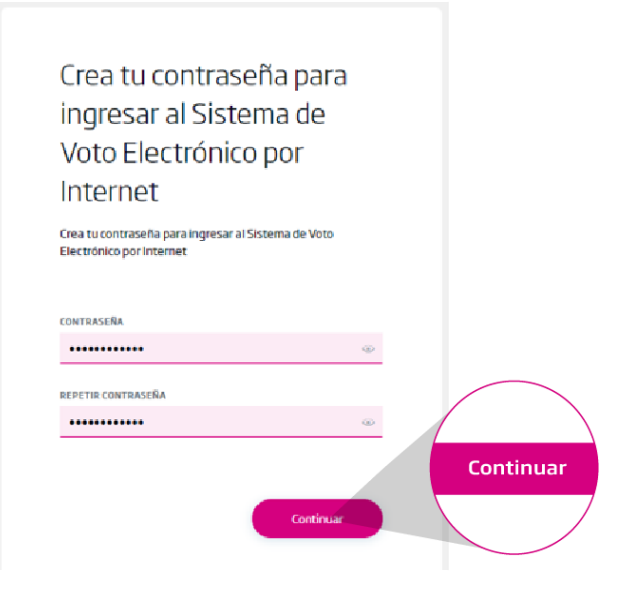

#### Has finalizado con éxito el proceso de registro

Da clic en "Iniciar Sesión" para ingresar al Sistema de Voto Electrónico por Internet.

**Iniciar Sesión** 

A continuación el SIVEI te **permitirá definir tu contraseña**, la cual deberás ingresar en el recuadro y presionar el botón **"Continuar".**

La contraseña te servirá para ingresar al SIVEI en ocasiones posteriores. Como parte de los controles de seguridad del SIVEI, **nadie más que tú conocerá la contraseña** para poder acceder al SIVEI y emitir voto.

En este punto habrás finalizado el proceso de generación de contraseña en el SIVEI. Recuerda que **para ingresar nuevamente al SIVEI lo deberás hacer utilizando la contraseña que has generado**, así como tu código de verificación

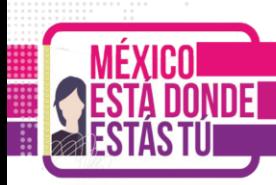

## <span id="page-10-0"></span>**4. ¿Cómo puedes emitir tu voto?**

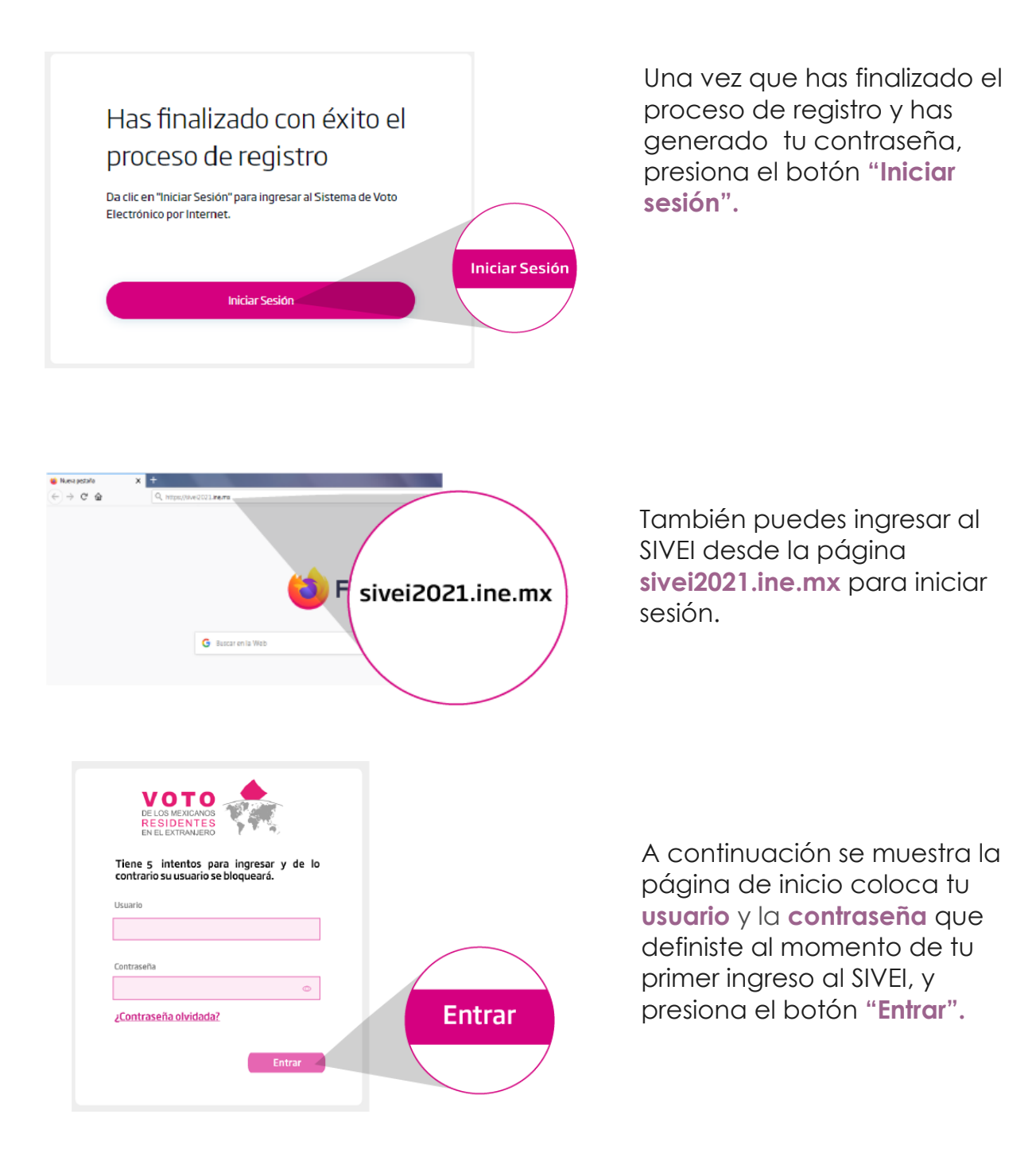

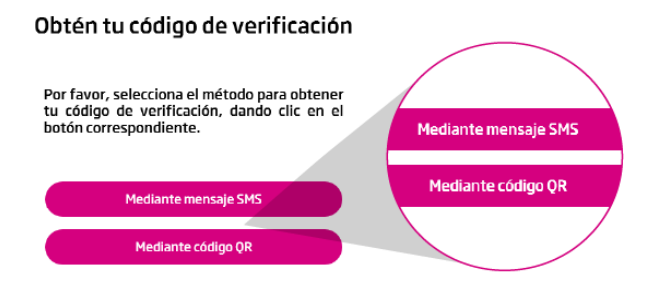

Para obtener tu código de verificación **deberás elegir entre obtenerlo a través de un mensaje SMS o mediante un código QR.**

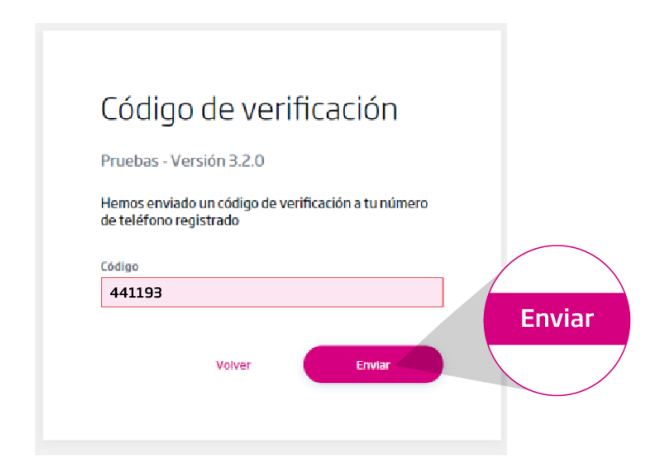

Si eliges obtener tu código de verificación por **mensaje SMS,**  recibirás un mensaje al teléfono celular que proporcionaste al momento de registrarte por internet en la Lista Nominal de Electores Residentes en el Extranjero.

Una vez que obtuviste tu código de verificación lo deberás ingresar en el recuadro y presionar el botón **"Enviar".**

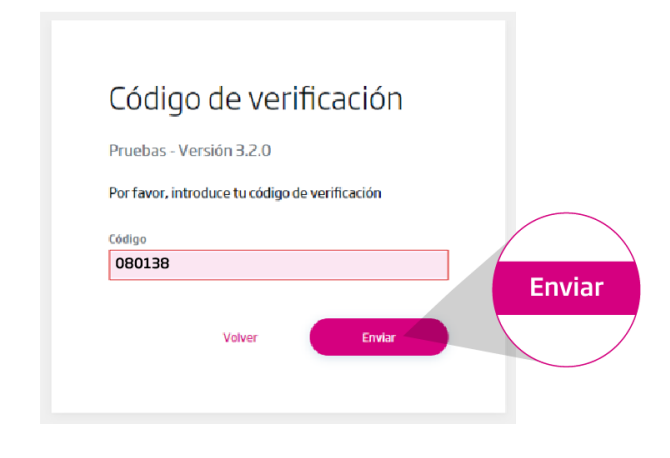

Si eliges obtener tu código de verificación por **QR,** deberás abrir la aplicación del autenticador instalada previamente en tu dispositivo móvil.

Una vez que visualices tu código de verificación lo deberás ingresar en el recuadro y presionar el botón **"Enviar".**

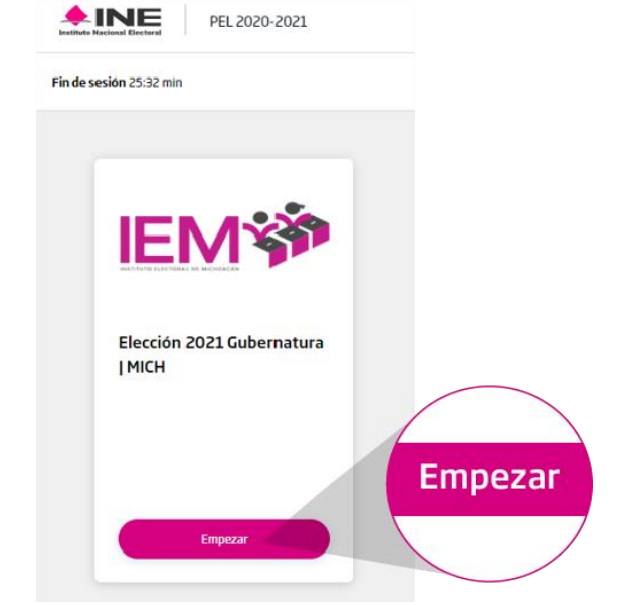

Al ingresar a la pantalla del SIVEI observarás la **tarjeta de la elección** en la que tienes derecho a participar. Para comenzar con el proceso de votación presiona la opción **"Empezar".**

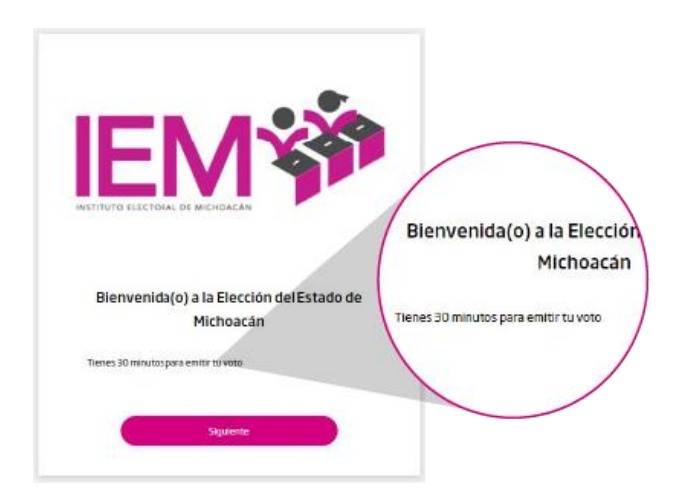

**IEN** Bienvenida(o) a la Elección del Estado de Michoacán **Siguiente** nes 30 minutos para emitir tu vote

Una vez iniciado este proceso, el SIVEI te mostrará una pantalla de **bienvenida con el nombre de la elección** en la que estás participando y el tiempo de sesión con el que cuentas, que es de **30 minutos** a partir de tu inicio de sesión en el SIVEI.

Para continuar presiona el botón **"Siguiente"**.

Cabe mencionar que, **si se termina el tiempo de sesión** y no has emitido tu voto, por seguridad el SIVEI cerrará la sesión. Sim embargo, **puedes ingresar nuevamente** para concluir con la emisión de tu voto.

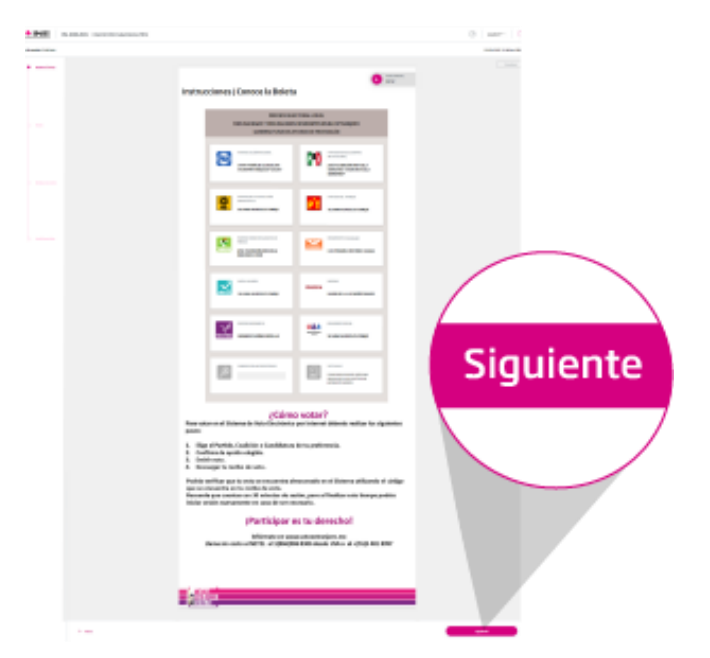

Te remitirá al **instructivo de votación**, el cual contiene los pasos básicos para emitir tu voto, así como un instructivo en audio. Pulsa el botón **"Siguiente"** para continuar.

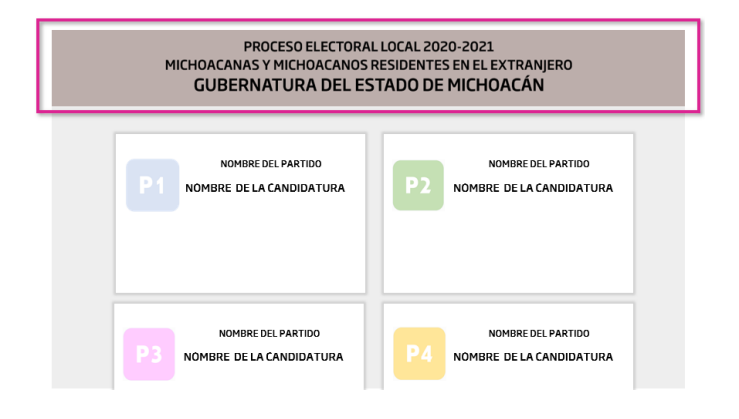

闾

A continuación, se te presentará la **boleta electoral electrónica** para la elección correspondiente. En ella observarás la oferta electoral. **El SIVEI sólo te permitirá elegir una opción o combinación válida** conforme a las candidaturas o coaliciones registradas y aprobadas.

La boleta electoral electrónica también cuenta con un espacio para ingresar el nombre de una **candidatura no registrada,** en caso de que desees emitir tu voto en ese sentido.

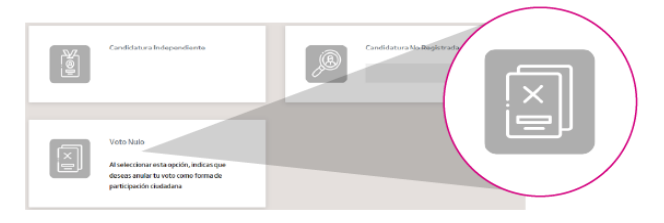

STA DONDE

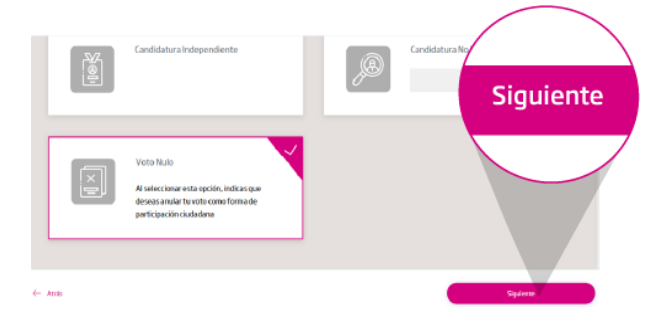

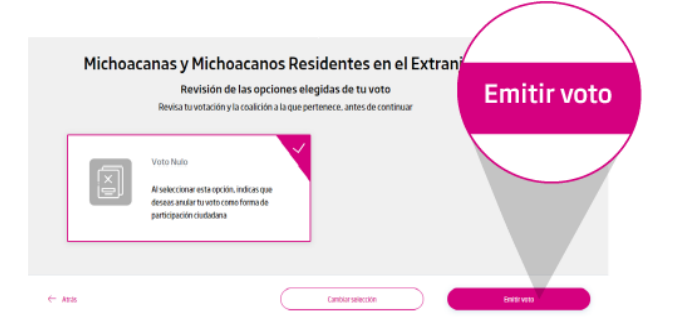

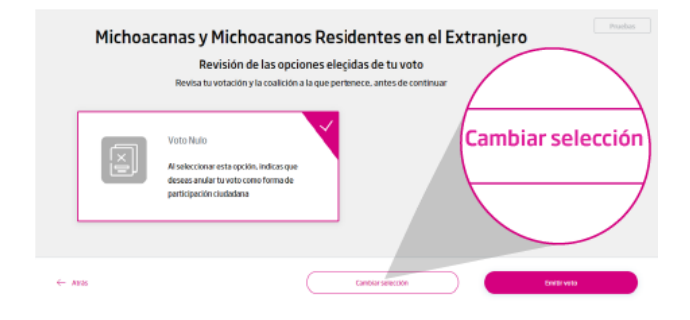

También podrás elegir la **opción de voto nulo** de manera voluntaria e intencional, la cual describe que "Al elegir esta opción estarás anulando tu voto como una forma de participación ciudadana".

Cuando selecciones la opción u opciones electorales de tu preferencia, ésta **se resaltará automáticamente**. Después, presiona el botón **"Siguiente"** para continuar.

Así, ingresarás a una pantalla donde podrás ver la opción u opciones electorales que seleccionaste y, verificar el sentido de tu voto.

Si quieres cambiar la opción u opciones electorales que elegiste, presiona **"Cambiar selección"** para regresar a la boleta electoral electrónica. En caso de ser correcto presiona **"Emitir voto".**

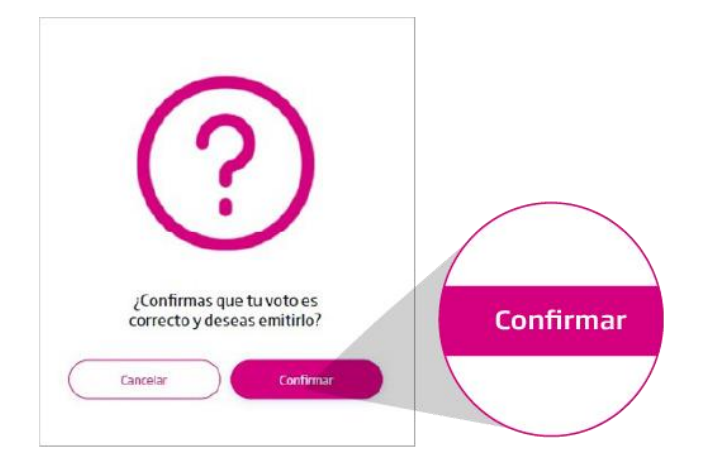

Cuando hayas confirmado tu voto se te mostrará una **pantalla de confirmación** con las opción **"Confirmar"**, en caso de que estés segura(o) de tu decisión y

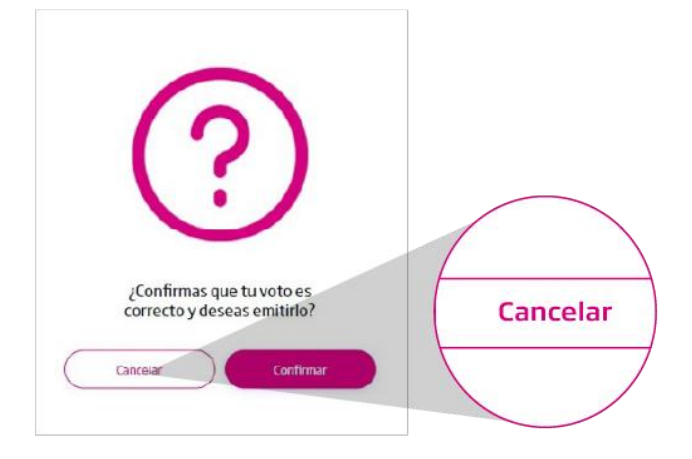

En caso de que **no estés segura(o)** de tu decisión y el sentido de tu voto, presiona la opción **"Cancelar"**.

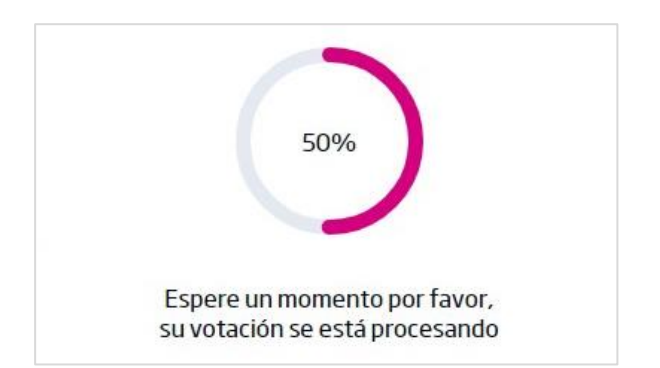

Cuando confirmes tu voto el SIVEI **comenzará el proceso de envío**, el cual **consiste en cifrar tu voto** para proteger su **confidencialidad** y desvincular tu voto para que tu voto sea **anónimo** y de esta manera el SIVEI cuida la **secrecía** de tu voto.

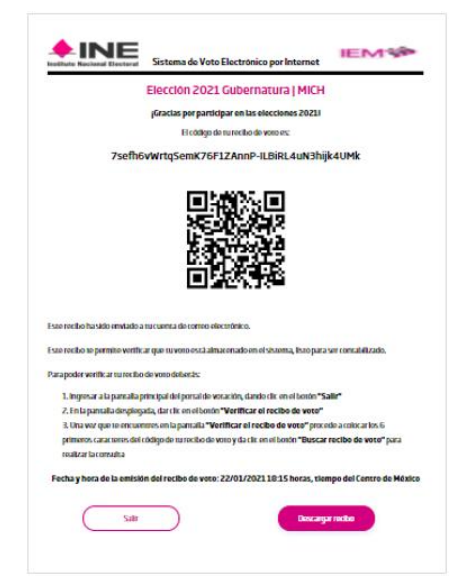

MEXICO Esta donde

> Al finalizar, se generará **un recibo de voto** con el nombre de la elección en la que participaste y **con un código que te permitirá verificar que tu voto se encuentra almacenado en el SIVEI, listo para ser contabilizado y que será incluido en el cómputo de los resultados de la elección que corresponda**.

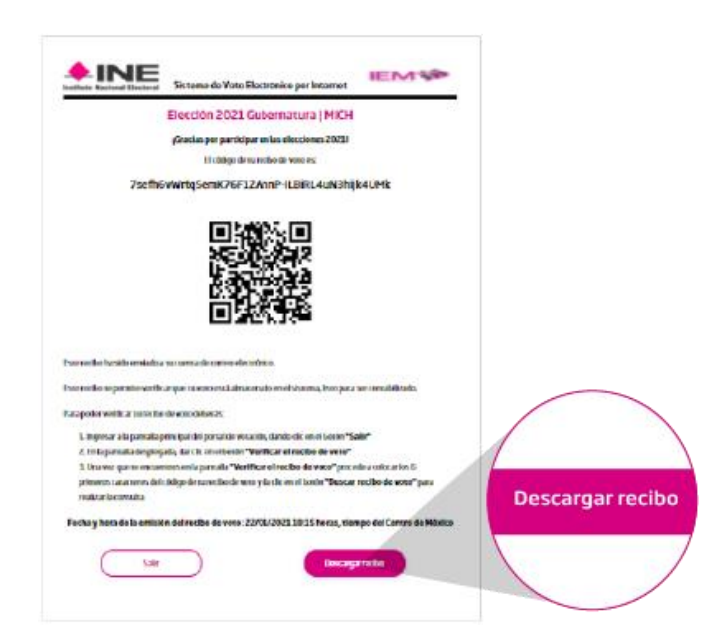

Podrás descargar tu recibo de voto en PDF dando clic en el botón **"Descargar"**, ubicado en la parte inferior la pantalla.

Adicionalmente, el SIVEI **enviará de manera automática tu recibo de voto al correo electrónico** que proporcionaste durante tu registro en la Lista Nominal de Electores Residentes en el Extranjero.

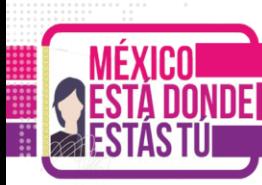

## <span id="page-17-0"></span>**5. ¿Cómo verificar tu recibo de voto?**

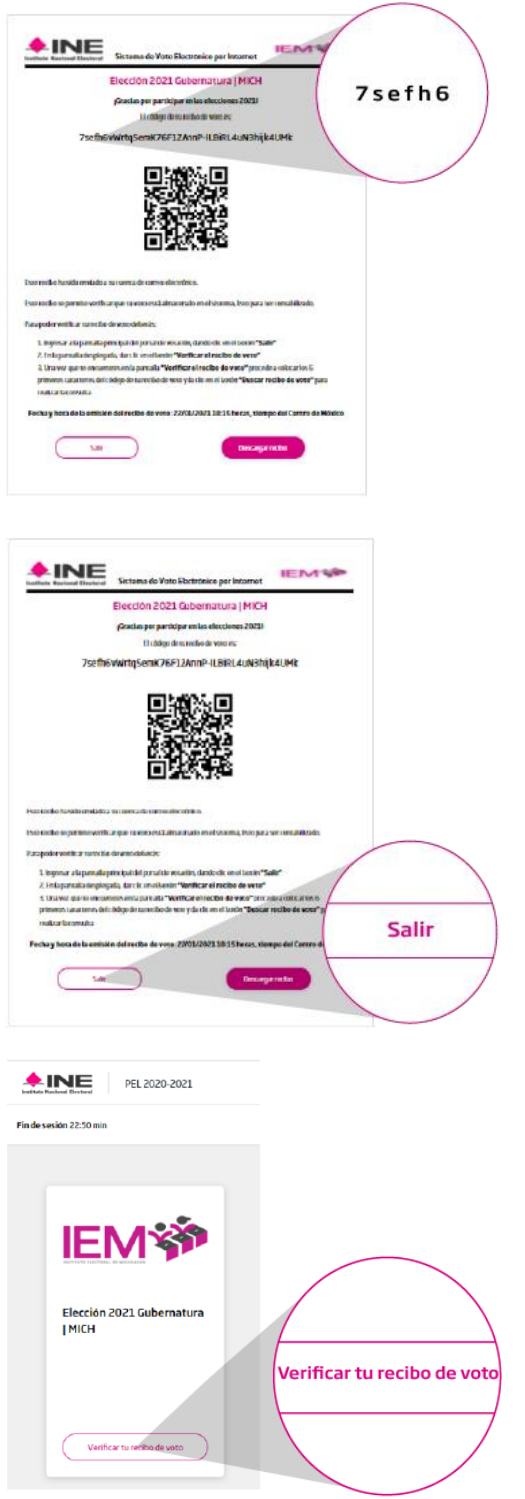

Para **verificar** que tu voto se encuentra almacenado en el SIVEI y listo para ser contabilizado, debes **copiar los primeros seis caracteres del código** en tu recibo de voto.

Una vez copiados **los primeros seis caracteres del código** en tu recibo de voto, presiona el botón "Salir".

A continuación, serás dirigido a la pantalla del SIVEI donde se presenta la elección en las que participaste, deberás dar clic en el botón "**Verifica tu recibo de voto**".

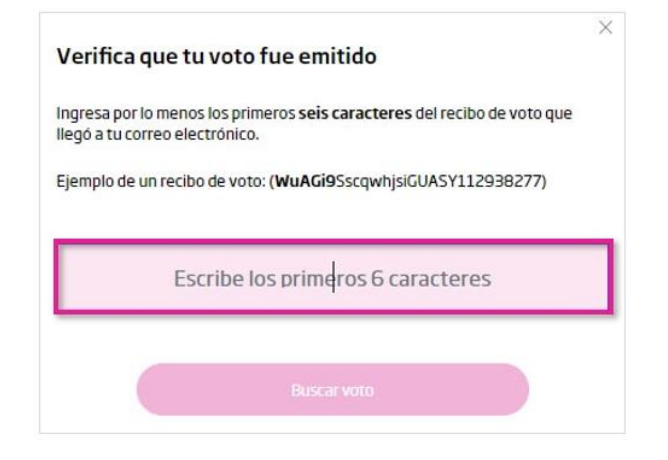

#### **Coloca los seis primeros caracteres del código** que copiaste de tu recibo de voto.

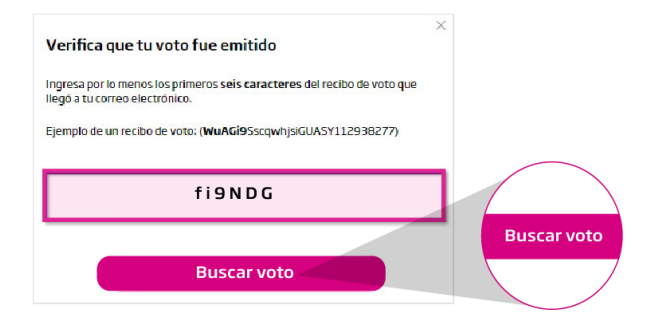

Una vez que coloques los caracteres, se presiona el botón "**Buscar voto**".

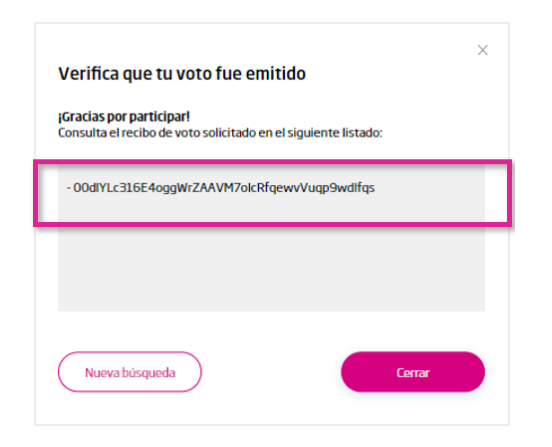

#### **Aparecerá el código de tu recibo**

**de voto** para que puedas confirmar el número que se muestra en pantalla coincide con el código que recibiste vía correo electrónico o que descargaste al finalizar el proceso de votación.

Con este código puedes conocer que **tu voto está almacenado y listo para ser contabilizado**.

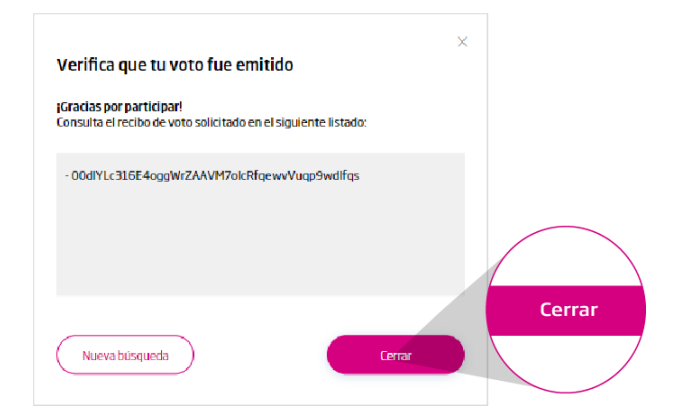

Presiona el botón "**Cerrar**" para volver a la pantalla de inicio.

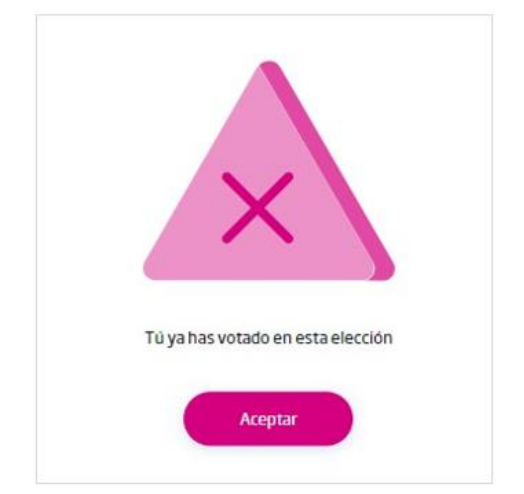

Recuerda que una vez que hayas emitido tu voto el SIVEI no permitirá que vuelvas a ingresar al apartado de votación, si lo intentas se mostrará un mensaje de que **ya has votado en esa elección**.

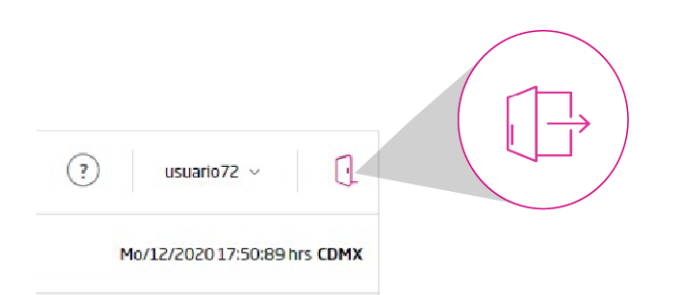

Finalmente, **deberás cerrar tu sesión**, para ello ve a la parte superior derecha de la pantalla y **presiona el icono de cerrar sesión.**

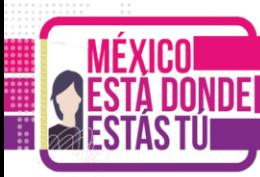

### <span id="page-20-0"></span>**6. Cierre del SIVEI**

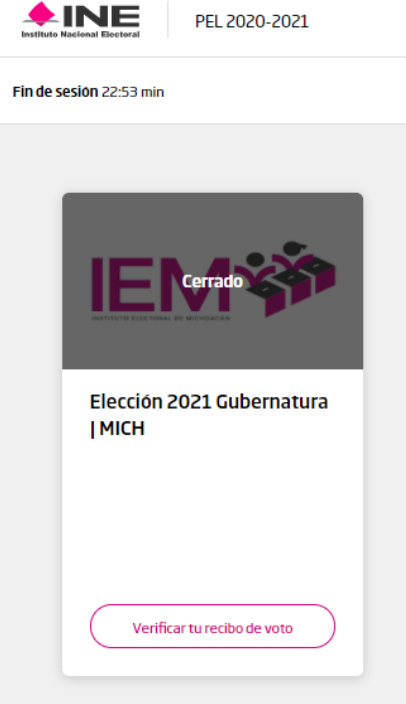

Una vez finalizada la elección el Sistema mostrará la tarjeta correspondiente a la elección como "**Cerrado**" lo cual **indica que el periodo de la votación ha finalizado**.